**راهنما و نرم افسارهای ورود به کالس مجازی**

## قابل توجه دانشجویان ورودی جدید

جهت اطلاع از دروس اخذ شده ابتدا لازم است وارد کاربردی خود به سامانه گلستان شوید و طبق برنامه کلاسی در کلاس های مجازی (آنلاین) شرکت نمایید. در ادامه، نحوه استفاده از کلاس مجازی (آنلاین) توسط کاربر (دانشجویان) توضیح داده می شود.

مراحل ورود به سامانه مجازی و شرکت در کالس ها

- -1 سایت [داًطگاُ](http://www.aui.ac.ir/)
- ۲– انتخاب گزینه دانشجویان در منوی بالای صفحه و سپس انتخاب زیر منو سامانه آموزش مجازی

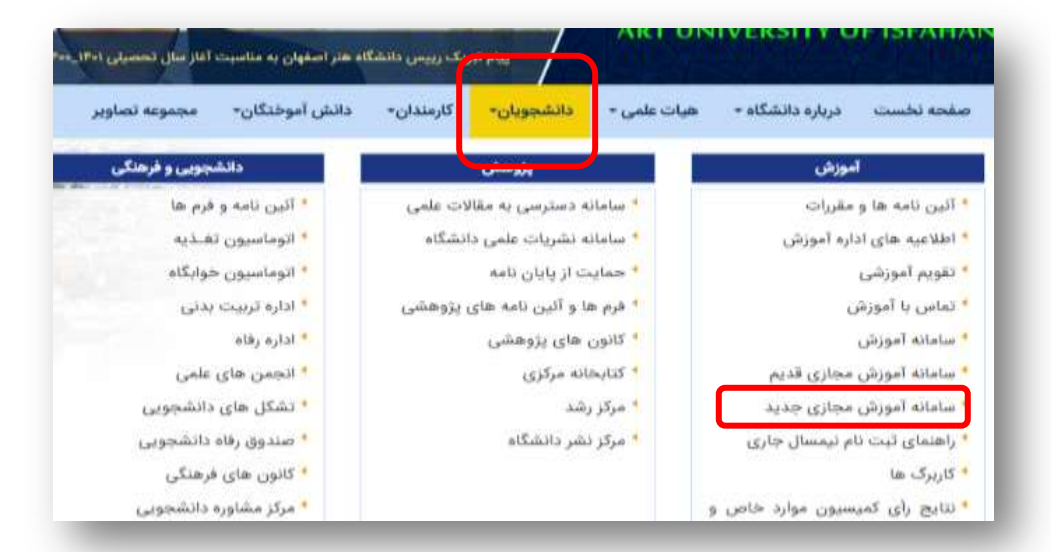

- سامانه اموزش مجازی جدید $-7$ 

کد کاربری : شماره دانشجویی رمز عبور : کد ملی دانشجو (چنانچه کد ملی با صفر شروع می شود بدون درج عدد صفر)

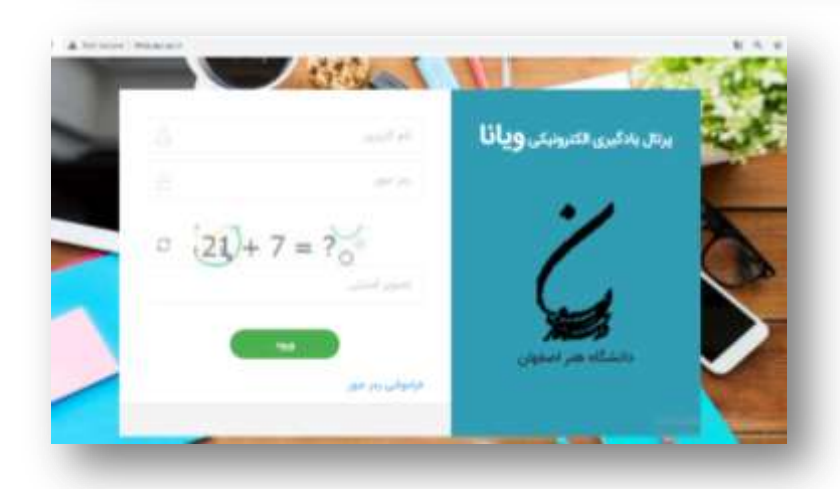

( توجِه داشته باشید که در هنگام وارد کردن نام کاربری و رمز عبور کیبورد سیستم بر روی English قرار داشته باشد.)

-4 جْت آضٌایی تیطتز تا فضای پزتال یادگیزی الکتزًٍیکی ٍیاًا هی تَاًیذ اس لیٌک سیز استفادُ کٌیذ. <http://wiki.viannacloud.ir:8090/pages/viewpage.action?pageId=6528379>

## نرم افزارهای مورد نیاز

برای آمادهسازی سیستم خود مراحل زیر را انجام می دهیم:

-1 ابتدا فلش پلیر سیستم خود را نصب و یا بهروز کنید. (لینک دانلود آخرین نسخه فلش پلیر)

-2 آخزیي ًسخِ ًزمافشار ادٍب کاًکت )Connect Adobe )را هتٌاسة تا سیستنعاهل خَد ًصة ًواییذ.

[سیستن عاهل ٍیٌذٍس](https://myket.ir/app/air.com.adobe.connectpro) - [سیستن عاهل اًذرٍیذ](https://myket.ir/app/air.com.adobe.connectpro) - [سیستن عاهل](https://apps.apple.com/us/app/adobe-connect-mobile/id430437503) IOS

چنانچه برای ورود به کلاس با مشکل مواجه شدید اگر با مشکل فنی مواجه هستید با کارشناس سایت دانشکده و مشکل آموزشی و عدم ثبت درس با کارشناس آموزش دانشکده مرتبط با رشته خود

از طریق

[لیست](https://www.aui.ac.ir/Dorsapax/userfiles/Sub8/number1400.pdf) تلفن و ایمیل با آنها ارتباط بگیرید.